## **Finding Your Financial Aid Requirements on ACES**

## **Option #1: Simplified Navigation (View Requirement Flags & Links)**

1. Log into ACES at [https://aces.alamo.edu](https://aces.alamo.edu/) using your Username and Password:

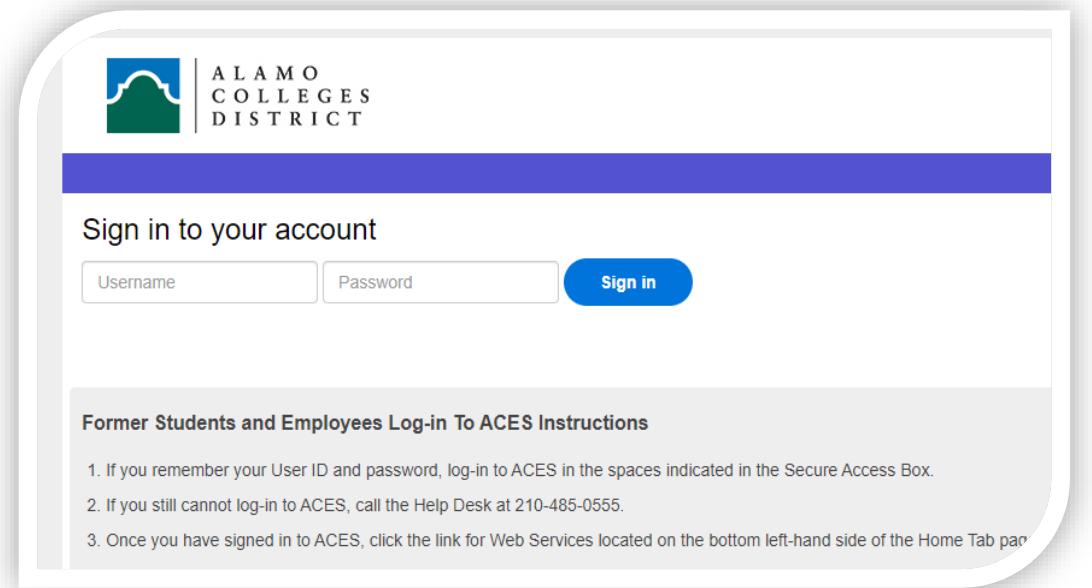

2. Select the 'My Page' option from the left grey sidebar menu:

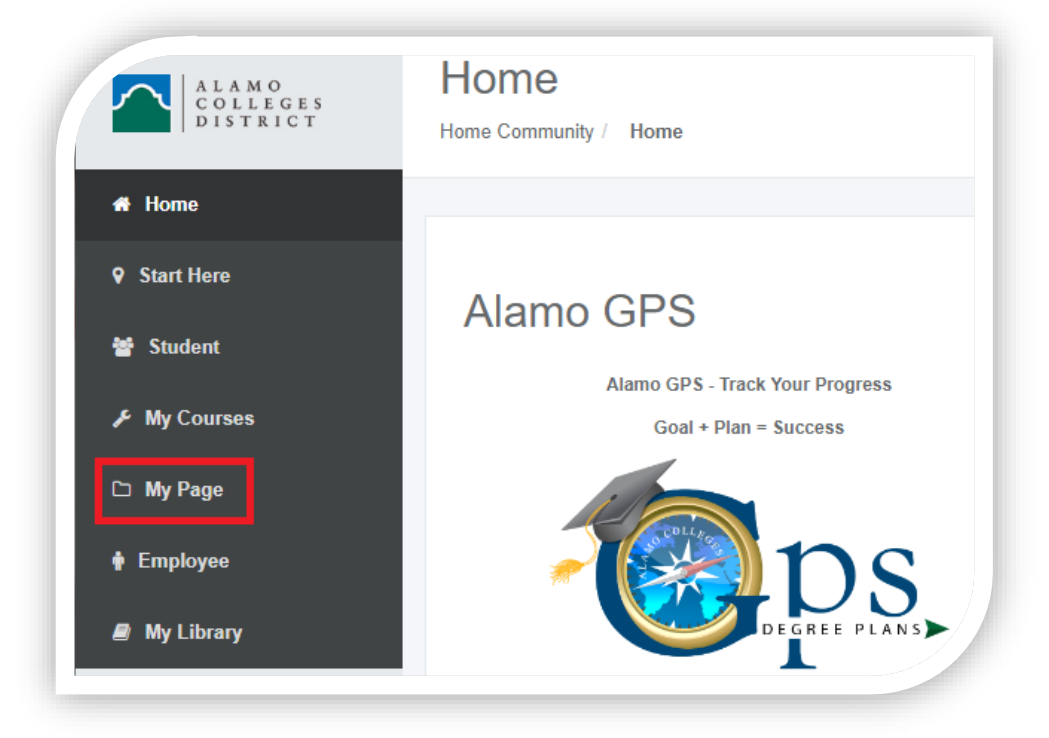

- 3. Locate the 'Financial Aid Requirements' section on the right-hand side of the 'My Page' site. You will see a list of all the outstanding requirements you will need to complete and their status:
	- A green check mark means the requirement has been completed.
	- A red flag means the requirement is incomplete.
	- You can view previous and upcoming aid years by selecting the drop-down menu 'Choose Another Aid Year'

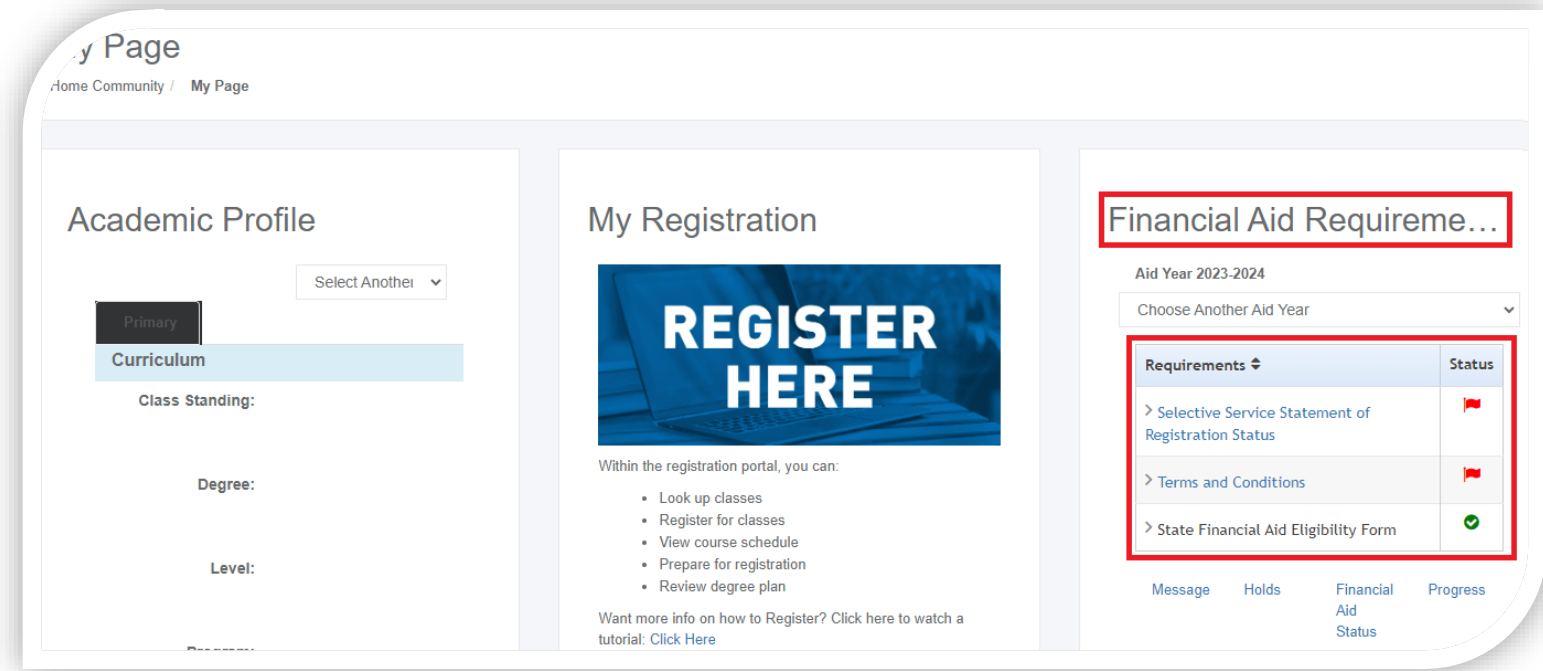

## **Option #2: Full Navigation (View Requirement Description & Links)**

1. Log into ACES at [https://aces.alamo.edu](https://aces.alamo.edu/) using your Username and Password:

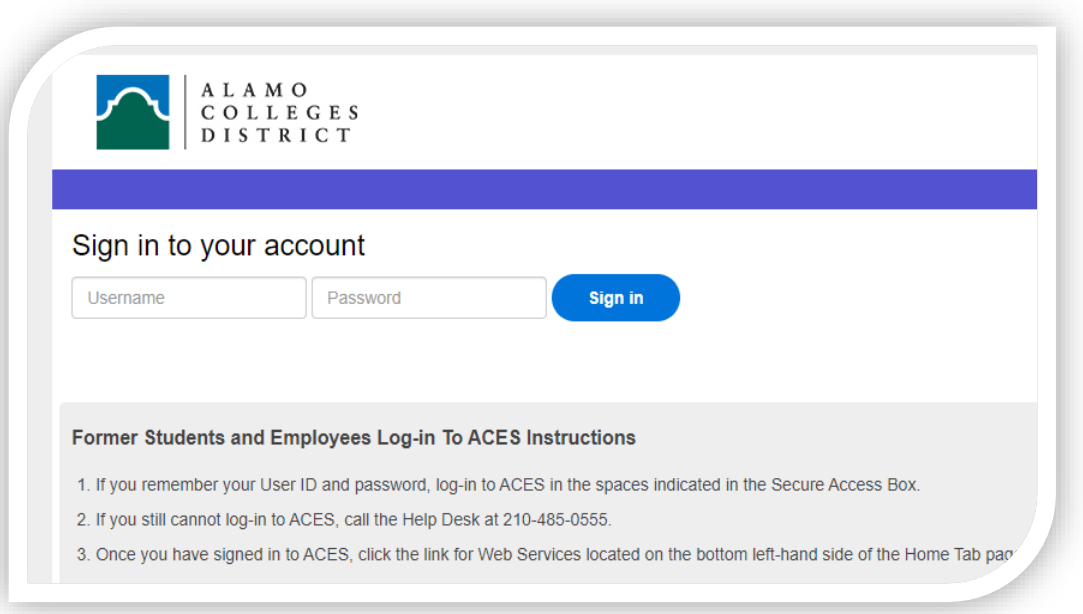

2. Select the 'Student' option from the left grey sidebar menu:

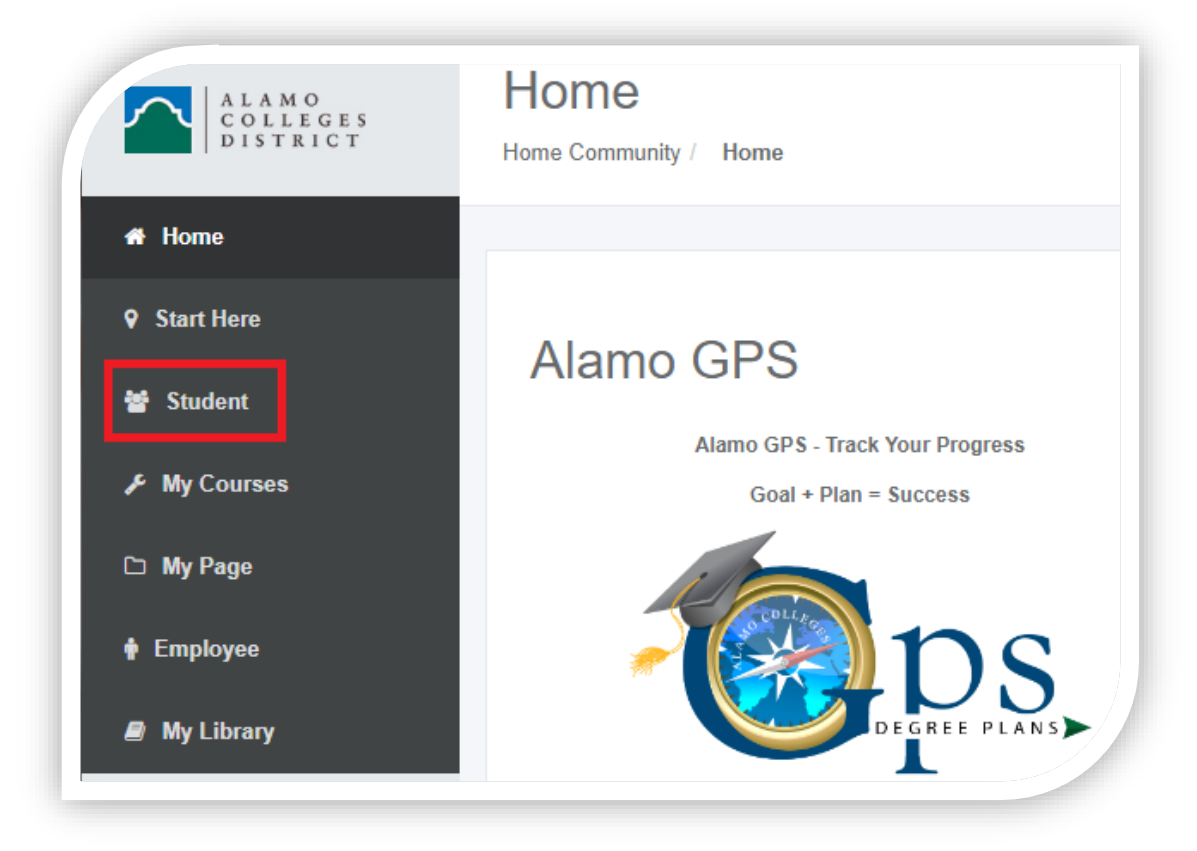

4. Locate the 'Student Self Service' section on the left-hand side of the 'Student' page and click on the link for 'Web Services'.

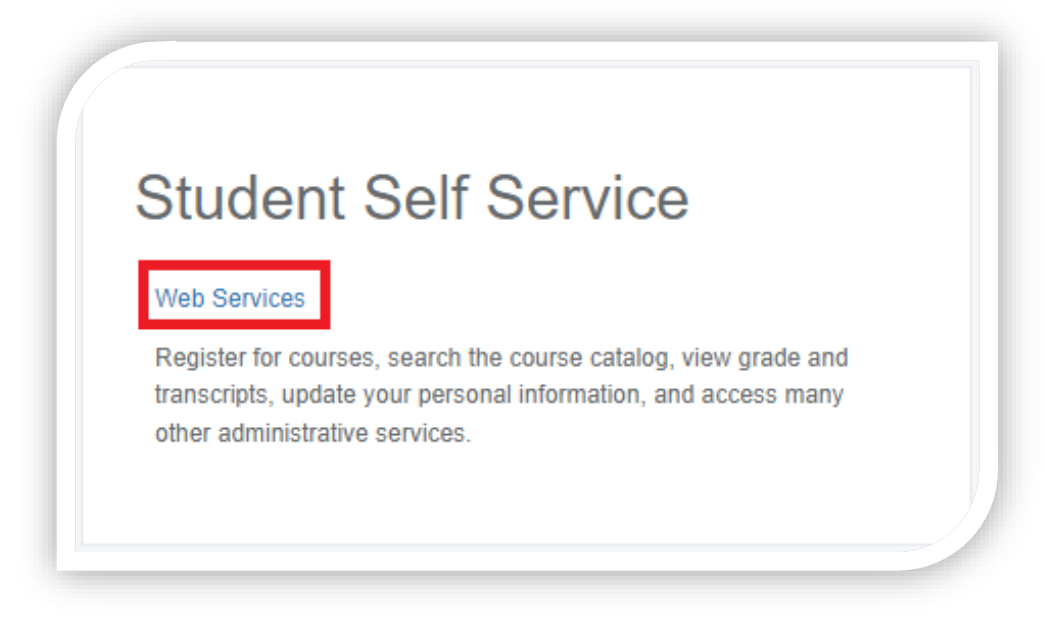

5. Next, click on the tab for 'Financial Aid' and navigate to the 'Eligibility' link.

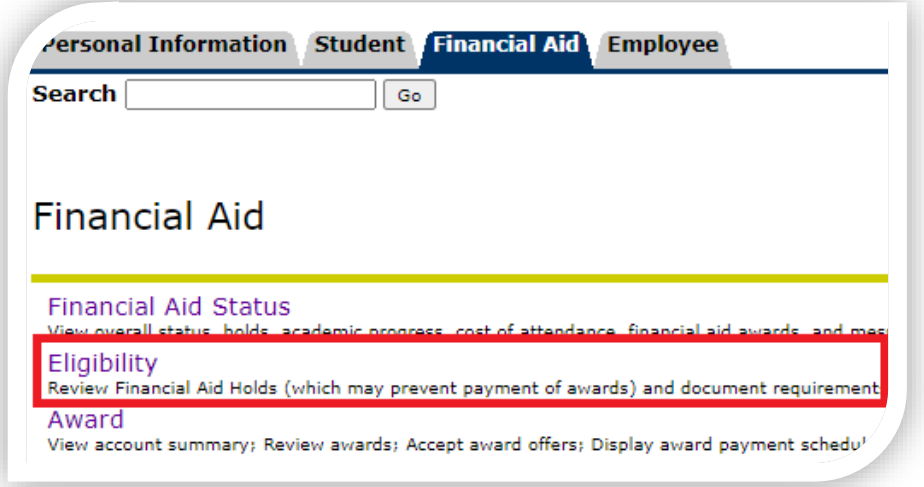

6. Select the aid year you are completing financial aid requirements for.

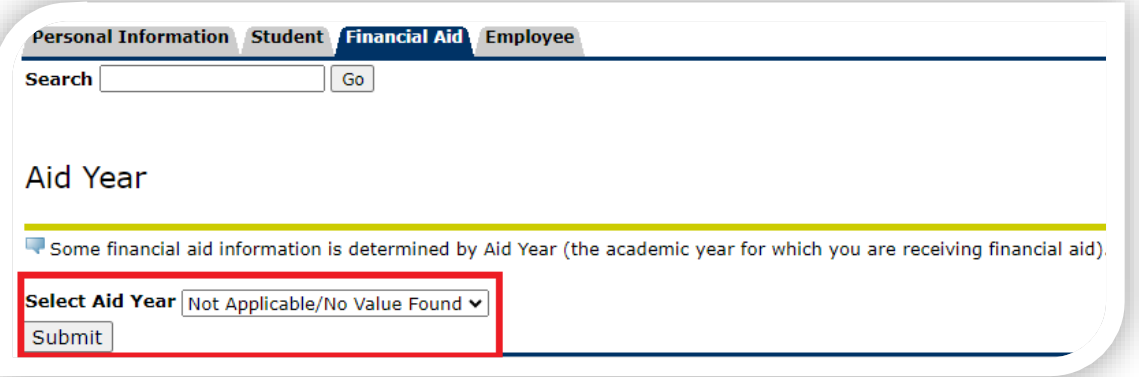

7. Finally, view the 'Unsatisfied Requirements' listed on your account. You will find a description of what the requirement is about, along with a link to a form that is typically included. If a form link is not included, follow the instructions listed on what action needs to be taken.

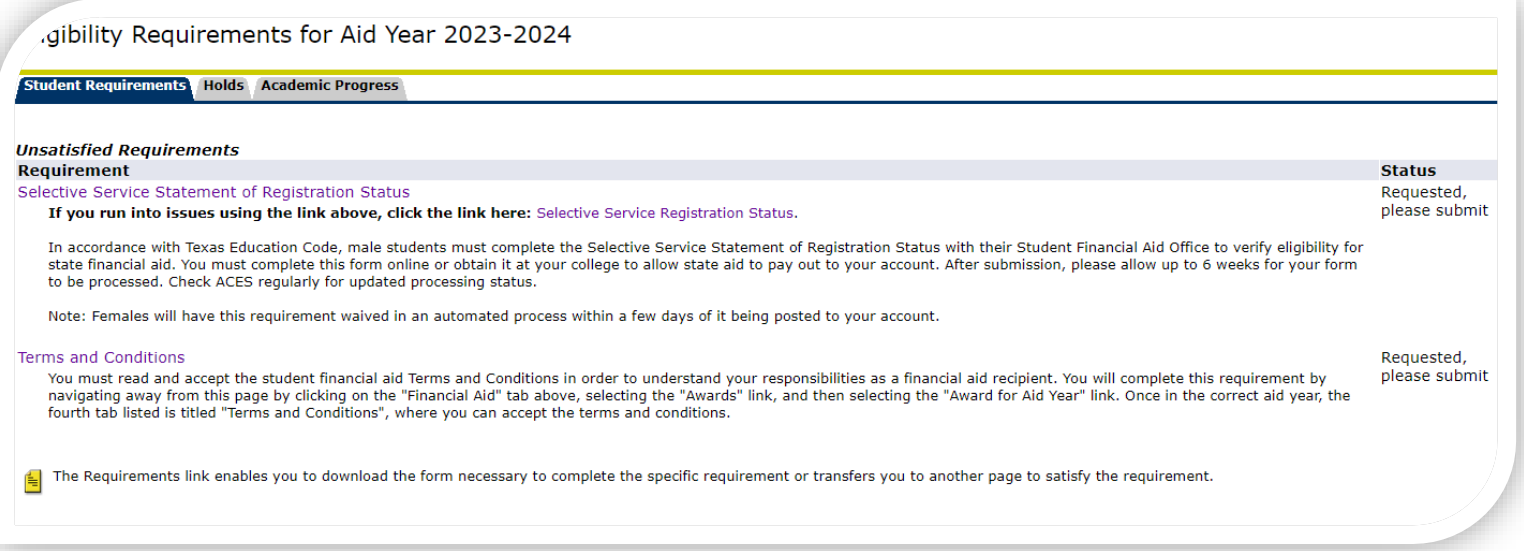